## 解決 Chrome 無法連線至 https://mail.fju.edu.tw/ 之設定方式

說明:

- 1 Chrome 更新至 117.0.5938.132(含以後版本)有調整安全性設定,導致無法連線 https://mail.fju.edu.tw/ 。
- 2 目前要連線至 https://mail.fju.edu.tw/ 需調整 Chrome 中的設定,設定方式如下步驟(如下圖 所示):
	- 2.1 在 Chrome 網址列中輸入 chrome://flags/#use-sha1-server-handshakes 後, 按 下 Enter
	- 2.2 在 Allow SHA-1 server signatures in TLS. 項目中,將設定改為 Enabled 。
	- 2.3 點選右下方 Relaunch 。

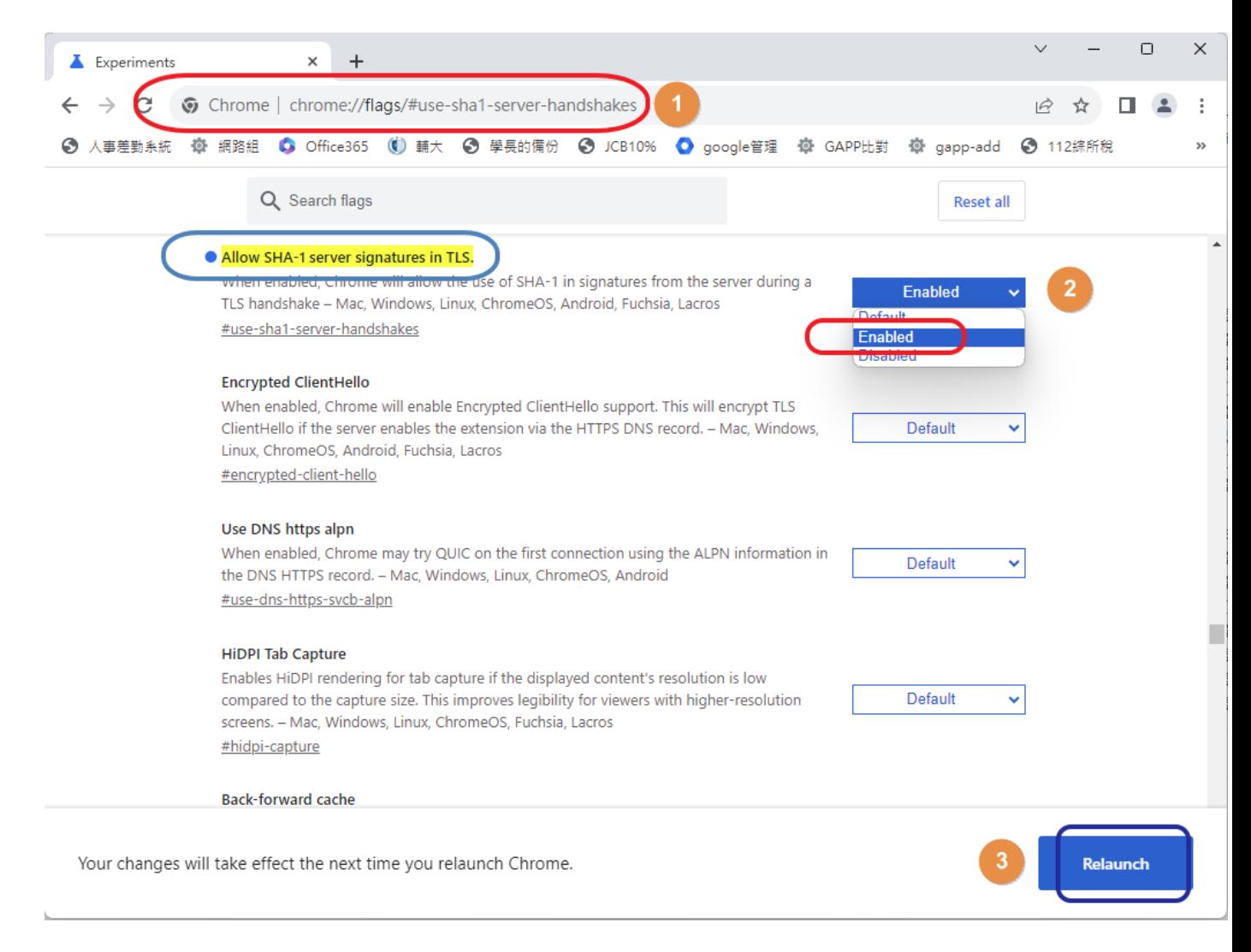

3 重新在 Chrome 網址列輸入 https://mail.fju.edu.tw/ , 即可正常顯示網頁。